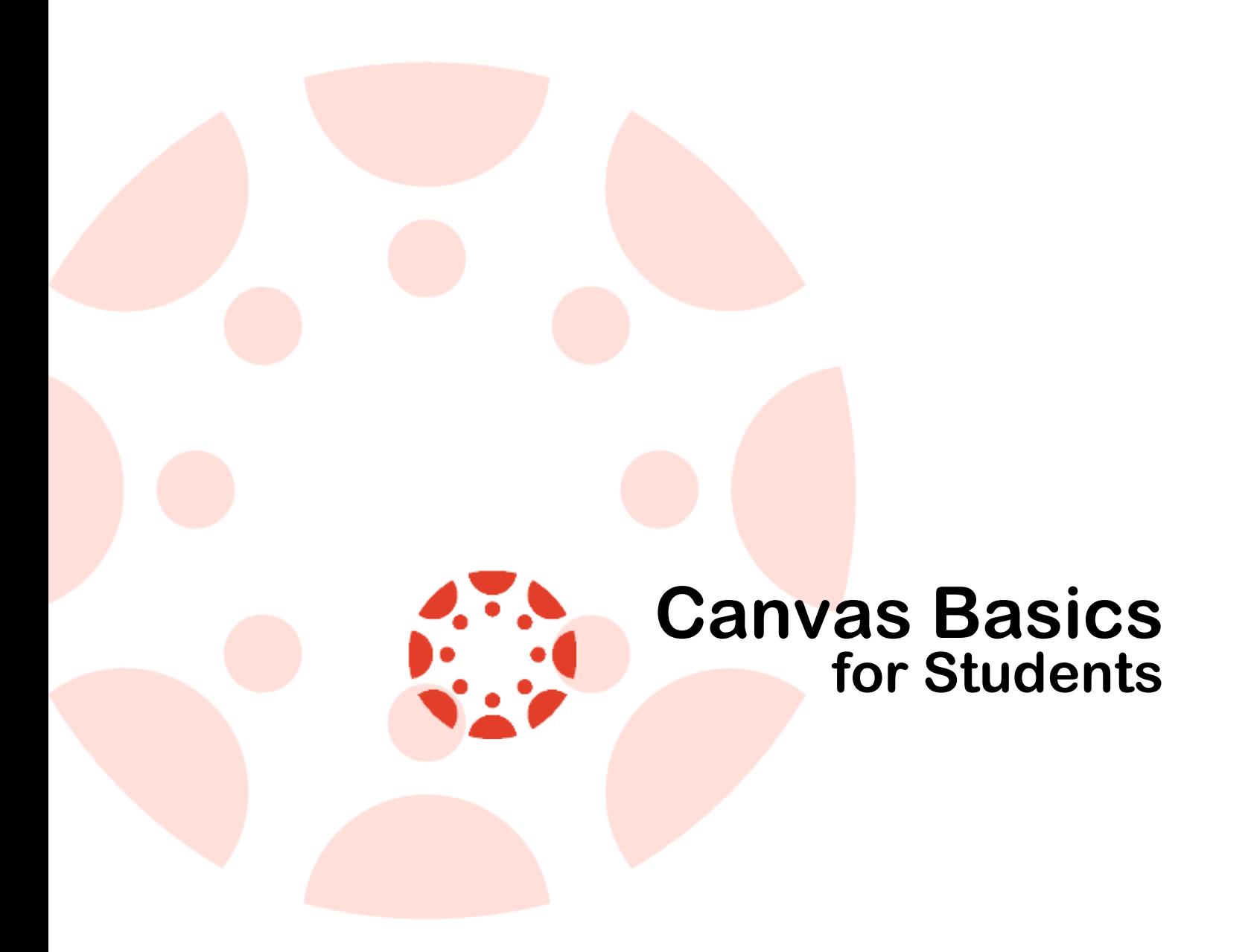

**Revised: September 02, 2018 Authored by: Stanley Stephney ASU CITS LMS Support Team**

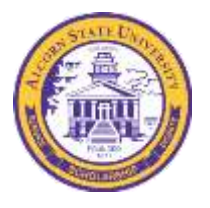

### **Canvas Basics for Students Table of Contents**

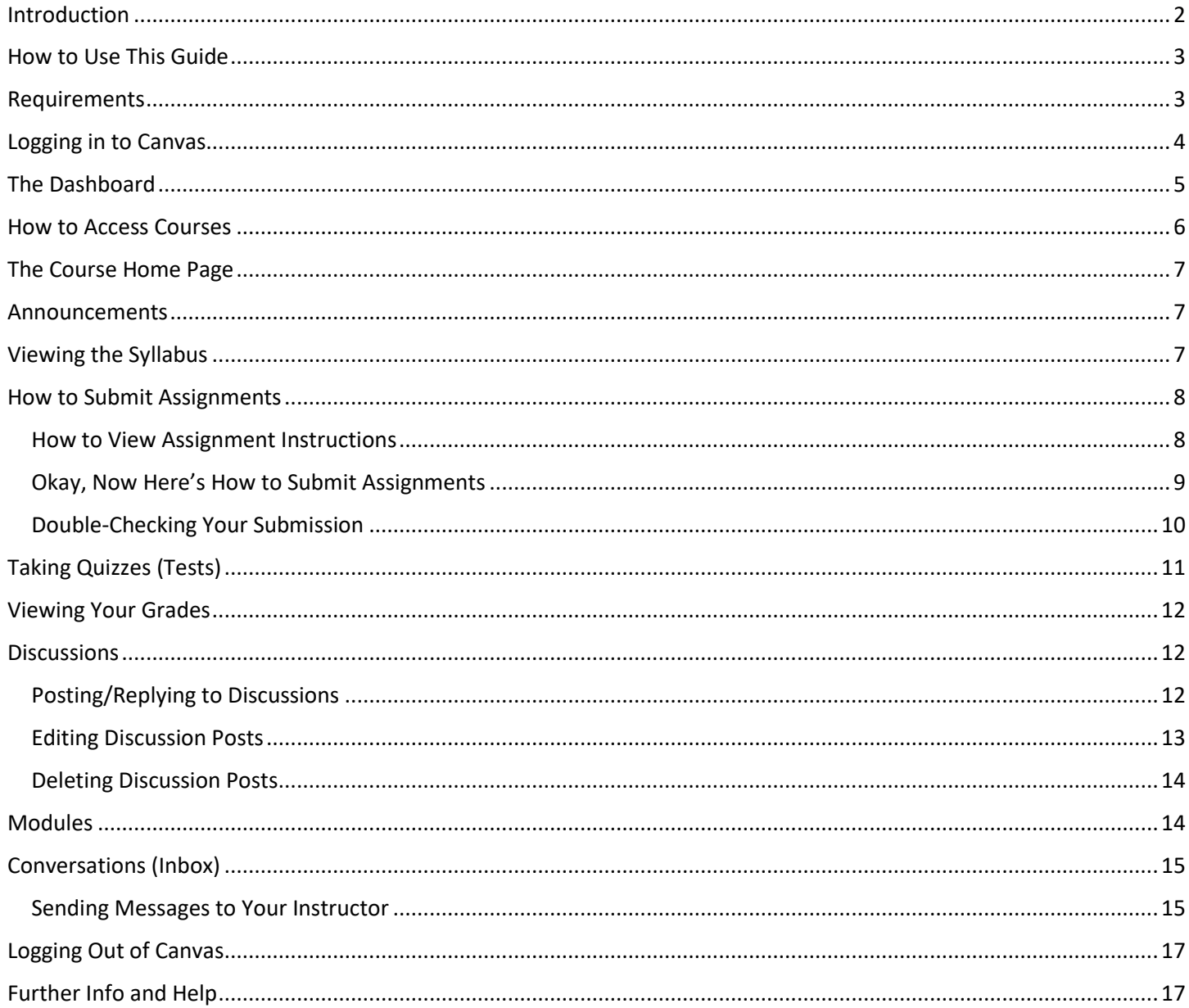

# <span id="page-1-0"></span>**Introduction**

This Guide for students is meant to teach the core basics of Canvas - just enough info to get into classes and get your work done, and CITS strongly advises all students that use Alcorn's Canvas system to read this guide from beginning to end. If you need to know any further information about Canvas beyond the basics, you can check out the resources in Further Info and Help section at the end of this guide.

# <span id="page-2-0"></span>**How to Use This Guide**

Just read this guide from start to finish, but be sure to keep in mind that any **bold** text that you see in numbered steps throughout this guide indicate text that you should see on your computer screen. Any text that you **see that looks like this** indicates something that you should type.

# <span id="page-2-1"></span>**Requirements**

Before getting started, you'll need to know that there are certain things your computer of choice will need when using Canvas and its accompanying parts:

The minimum and recommended hardware/software requirements to use the Blackboard Learn system are as follows:

#### **Screen Resolution**

- $\bullet$  Minimum 800 × 600; Recommended 1024 × 768
- If you plan to use a mobile device, it's recommended that you use the Canvas mobile app.

#### **Operating Systems**

- Windows 7 and newer
- Mac OS X (version 10.6 and newer)
- Linux ChromeOS $<sup>1</sup>$ </sup>

#### **Mobile Operating Systems (smartphones, tablets, etc.) <sup>2</sup>**

- iOS 7 and newer (versions vary by device)
- Android 4.2 and newer

#### **Supported Browsers for Windows computers**

- Internet Explorer version 9 and above
- Firefox 28 and above
- Chrome 34 and above

#### **Supported Browsers for Mac computers**

- Safari version 6 and above
- Firefox 28 and above
- Chrome 34 and above

 $\overline{\phantom{a}}$ 

 $1$  ChromeOS devices are not compatible with Flash and, therefore, cannot run BigBlueButton – the current live online lecture software for the University.

 $<sup>2</sup>$  As of this writing, CITS is still conducting tests to determine its whether our support status for mobile device use with Canvas.</sup> Please go t[o www.alcorn.edu/kb/canvasmobilesupport](http://www.alcorn.edu/kb/canvasmobilesupport) for more info (as well as always-up-to-date info) regarding this matter.

#### **Hardware and Other Requirements**

- Use a computer 5 years old or newer when possible
- 4GB of RAM or more
- 2GHz processor
- Along with compatibility and web standards, Canvas has been carefully crafted to accommodate low bandwidth environments.
- Minimum of 512kbps; CITS Recommends at least 1Mbps (1000kbps).

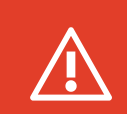

**NOTE:** Though Internet Explorer and Microsoft Edge are officially supported browsers by Instructure (the makers of Canvas), CITS's LMS Support team **strongly recommends** and supports the use of either Mozilla Firefox or Google Chrome for the best possible experience in using Canvas.

Though not required, we at CITS highly recommend the following for an optimal viewing experience with the Canvas system on desktop/laptop computers:

A minimum screen resolution of 1024 × 768 pixels

### <span id="page-3-0"></span>**Logging in to Canvas**

There are two ways to get to Alcorn's Canvas system. You can either…

- 1. Open your web browser, and in the address box, type **canvas.alcorn.edu**.
- 2. Press **Enter** on your keyboard. You will be brought to the Canvas login page.
- 3. Next enter your username, which is your full Alcorn Student Email address (e.g., vontrell@students.alcorn.edu or qjamison@students.alcorn.edu).
- 4. For your **Password**, enter the same password that you use for your Alcorn Student Email account.
- 5. Click the **Sign In** button.

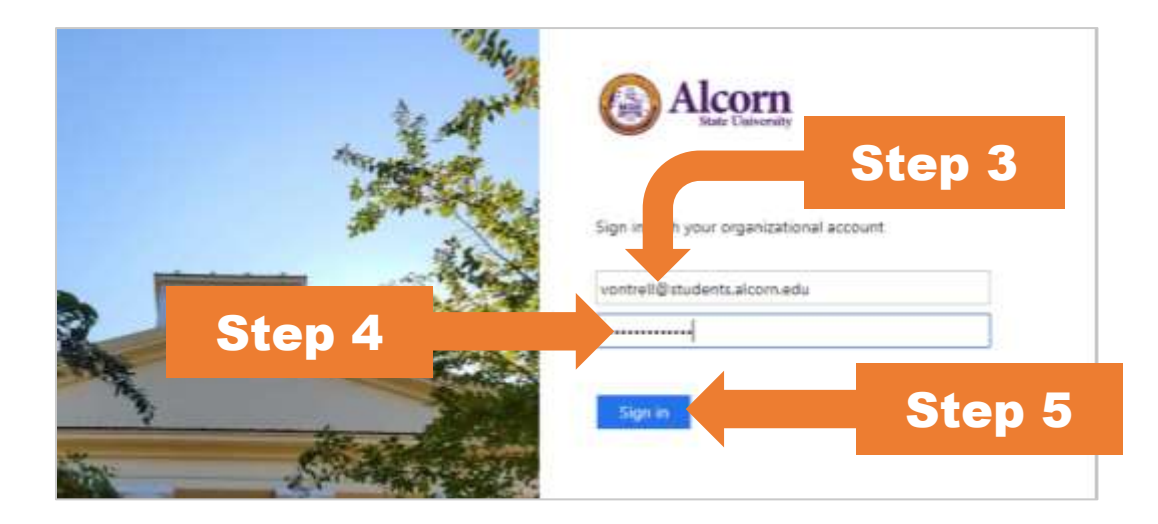

…OR, you can…

1. Go to the Alcorn web page at [www.alcorn.edu.](http://www.alcorn.edu/)

- 2. In the bar at the very top of the page to the right, hover your mouse over where it says **STUDENTS**. A small gray menu will pop out.
- 3. In the little gray menu that pops out, click on **Canvas LMS**.
- 4. Next enter your username, which is your full Alcorn Student Email address (e.g., vontrell@students.alcorn.edu or qjamison@students.alcorn.edu).
- 5. For your **Password**, enter the same password that you use for your Alcorn Student Email account.
- 6. Click the **Sign In** button.

Either set of these steps will bring you into the Canvas system. If you don't know the username and/or password to your Alcorn Email account, you can go the Alcorn CITS Knowledge Base [\(kb.alcorn.edu\)](http://kb.alcorn.edu/) to learn how to activate your Gold Account or how to reset your username and password [\(http://kb.alcorn.edu/index.php/article/activating-your-alcorn](http://kb.alcorn.edu/index.php/article/activating-your-alcorn-emailcanvas-account-students)[emailcanvas-account-students\)](http://kb.alcorn.edu/index.php/article/activating-your-alcorn-emailcanvas-account-students).

### <span id="page-4-0"></span>**The Dashboard**

After clicking the Log In button, you will be logged in to the Canvas system and brought to the Dashboard. The courses that you are teaching will be shown on the screen as cards. You will also see courses that you are enrolled in as a student in this area as well. The remainder of this section shows and describes the Dashboard as well as the Global Navigation.

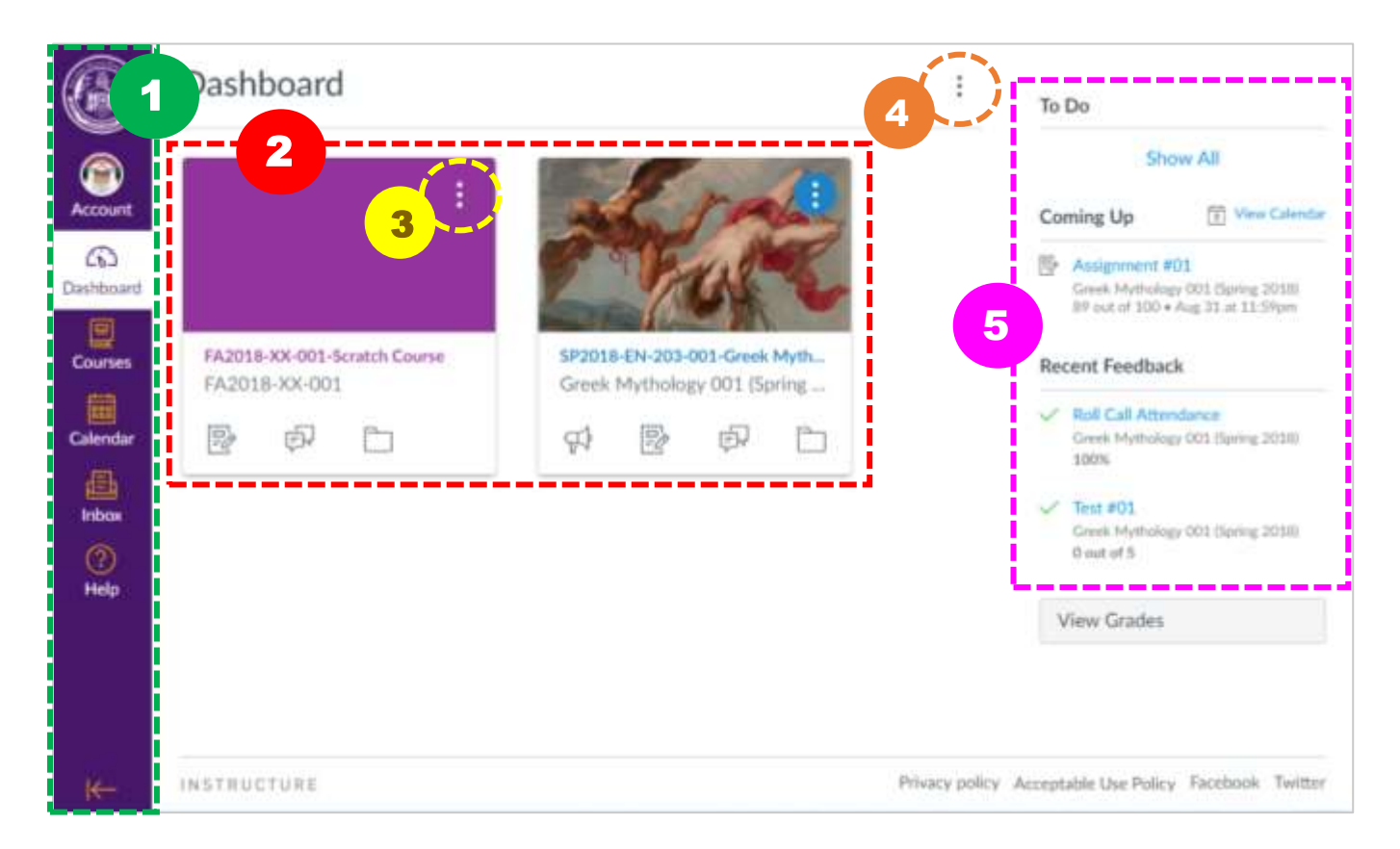

1. **Global Navigation** – This menu is something you'll see pretty much everywhere you go while in the Canvas system. With the Global Navigation, no matter where you are in Canvas, you can jump straight to the important stuff, like your Courses, your Inbox (more about this later in the guide), and more.

- 2. **Course Cards**  These "cards" are here to show you your courses as well as a bit of info about them; the icons at the bottom of the cards indicate the availability of recently added/changed items (e.g., Assignments, Discussions, Course Files, etc.) within the course.
- 3. **Course Card Options** For each course card you'll see an Options button denoted by three vertical dots in the upper-right corner of said card. These options give you a chance to put a color overlay on top of the course's image (more on adding course images later) as well as setting a Nickname for your course.
- 4. **Dashboard Options** In the Dashboard options also denoted as three vertical dots (most options buttons in Canvas will appear in this fashion) – gives you the option to switch to Recent Activity View, which will show recent activity that has taken place in all of your courses as opposed to showing you just the courses. You also choose whether or not to use the Color Overlay on your cards here.
- 5. **To Do's**, **Coming Up, and Recent Feedback** the Coming Up section lets you see upcoming course activities and due dates from across all of your courses' calendars; ToDos show you a list of non-graded course activities to do in your courses; and Recent Feedback is a list of your coursework items that have been graded.

### <span id="page-5-0"></span>**How to Access Courses**

To access your courses, you can either click on any one of the Course Cards, or…

- 1. In the Global Navigation on the left, click on **Courses**.
- 2. Then, click on **All Courses**. This will show you a full list of courses in which you're enrolled as a student in the Banner system, even if they're not online courses. If you're not sure if a non-online course will be using Canvas, ask your instructor so that you're sure that you're not missing out on any important coursework and/or documents.

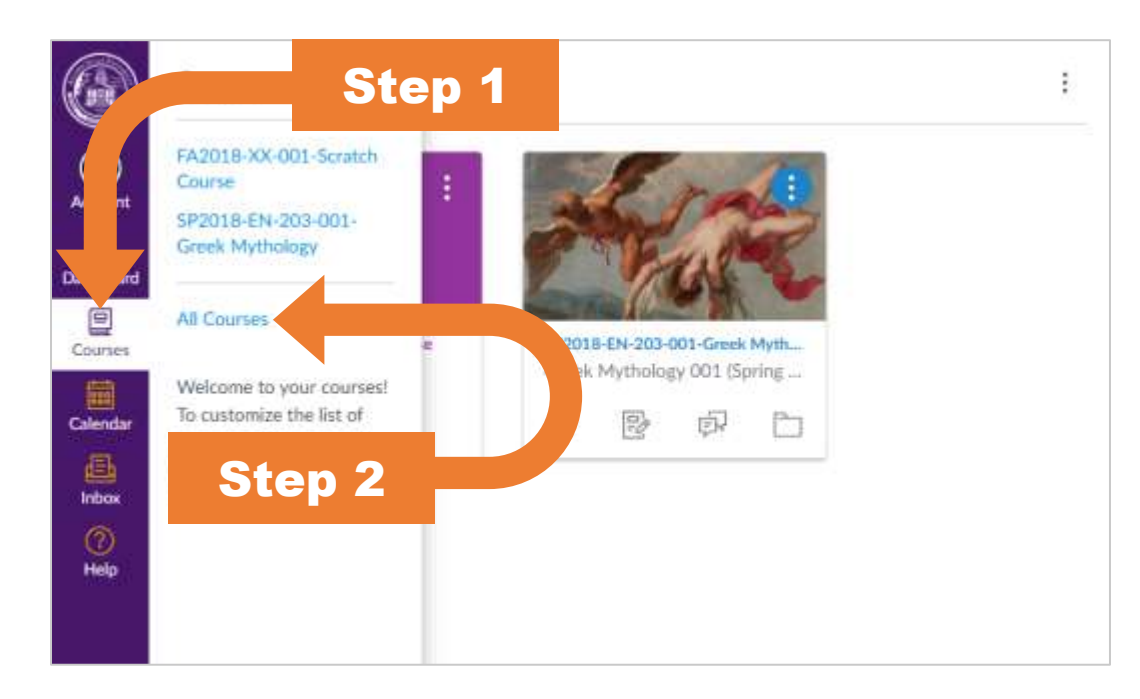

3. Next, click on the name of the course you wish to access to enter that course.

Please note that if a course is not Published, then no students will be able to enter that course in Canvas until the instructor Publishes the course. Though some instructors do post and Publish materials early, typically, instructors don't Publish courses until the first day of the semester.

### <span id="page-6-0"></span>**The Course Home Page**

Once you enter a course, you will see the Home Page. By default, that will be a stream of recent activity notifications of things that have happened within the course (e.g., assignments posted, syllabus changed, etc.). However, you can see a variety of different things on your course's home page. The key to succeeding in a Canvas course is to make sure you check all of the available areas/sections of the course in the navigation on the left side of the screen to keep current with any new/upcoming/coming-due coursework. The remainder of this guide will explain what each of the most commonly used areas contain and how to interact within some of those areas.

### <span id="page-6-1"></span>**Announcements**

The Announcements area of the course contains Announcements made by the instructor intended for all students to view. Make sure to check this area every time you check your Canvas courses for any new messages from your instructor in regard to your course(s).

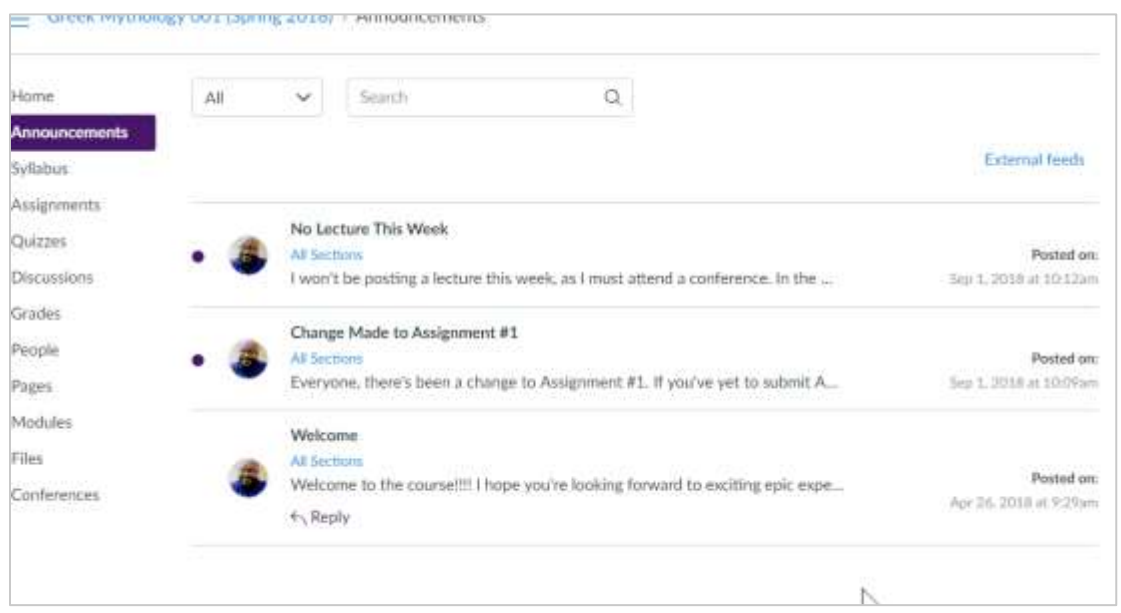

*The Announcements area of the course. Note that two of Announcements are unread; you can tell by the purple dots on the left side of them.*

# <span id="page-6-2"></span>**Viewing the Syllabus**

Upon the first time you enter a course, the Syllabus is always a great place to check out first, as that gives you vital information such as: instructor contact info, textbook information, your instructor's various policies/procedures for handling the course, assignment schedules, etc.

Clicking on **Syllabus** in the Course Navigation will show you one of two things – either you'll directly see the body of your course syllabus on that page, or you will see a downloadable link to your course syllabus there. Below the syllabus itself,

you'll see the Course Summary, which is a table that shows a listing of graded activities (Assignments, Quizzes/Tests, Graded Discussions).

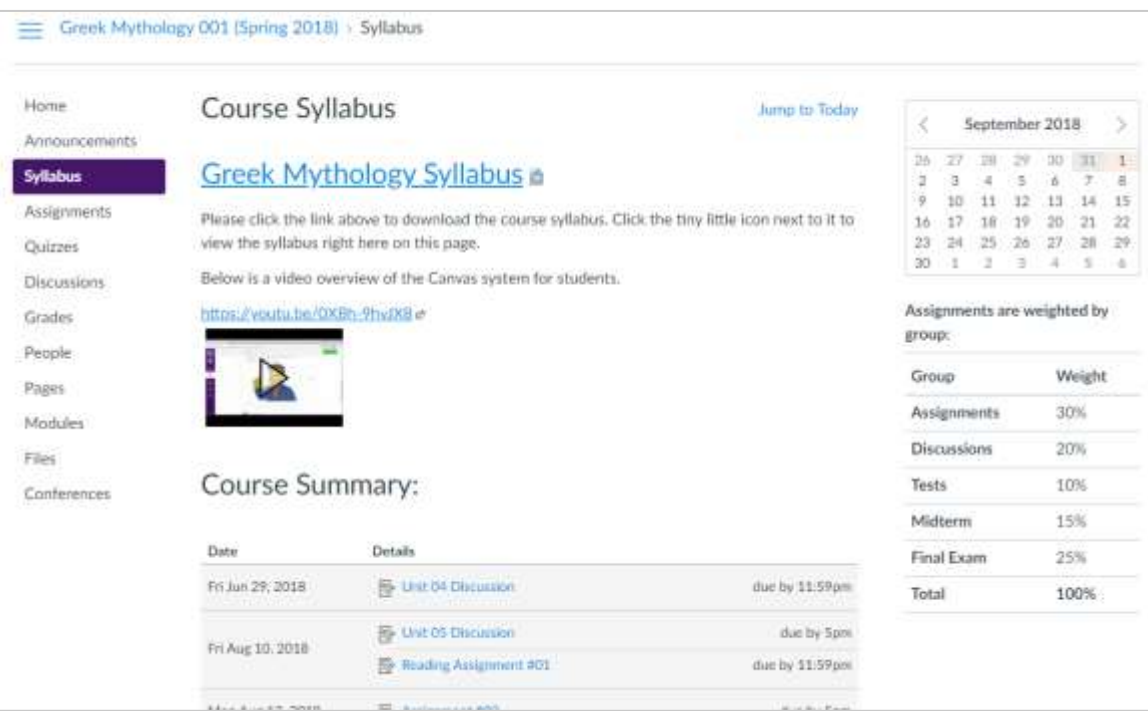

*The Syllabus Area. Notice the assignment due dates listed in the Course Summary area at the bottom.*

# <span id="page-7-0"></span>**How to Submit Assignments**

### <span id="page-7-1"></span>**How to View Assignment Instructions**

Wait! Before we get to viewing Assginments in a course, you may want to view critical info about it, such as the instructions, due date, how the assignment is submitted, etc. To view the instructions and other Assignment Details:

- 1. First, enter the course in Canvas that has the Assignment that you're ready to submit.
- 2. In the course, click on the **Assignments** area of your course in the Course Navigation on the Left.
- 3. Click the title of the Assignment that you wish to make a submission to.

On the next page, you'll see the details of the Assignment, like in the image below:

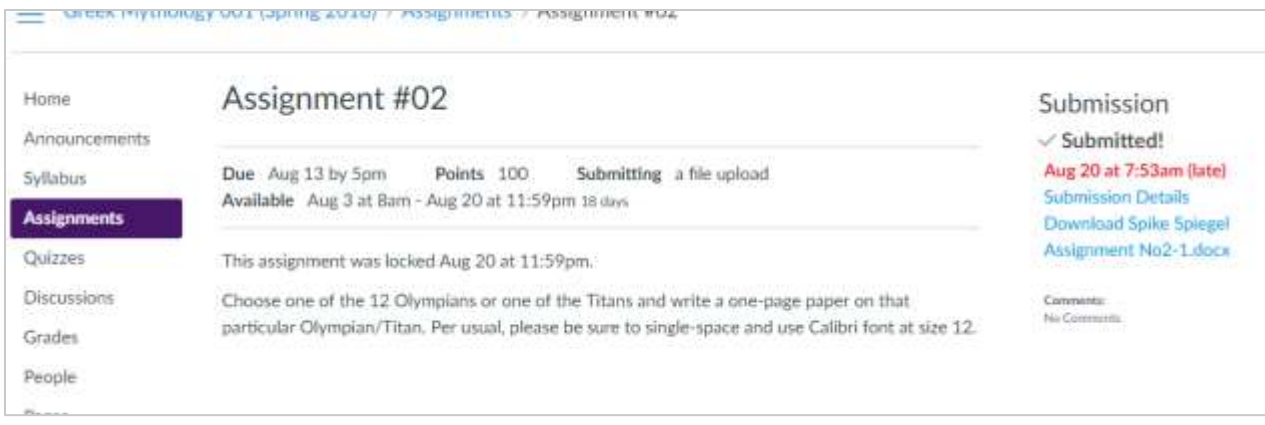

*The Assignment Details page. See the red text? Note that if you've already submitted something, you see if it's late on the right.*

### <span id="page-8-0"></span>**Okay, Now Here's How to Submit Assignments**

In Canvas, Assignments can be one of several types/methods. Most typically, your assignments will be submitted in on of two ways – either: (1) no submission at all (for example, reading assignments will require no actual submission – only the act of reading what book passages, articles, etc. that the teacher instructs you to read) or (2) by uploading a file from your computer directly into the Canvas system or there will be. The instructions below are how to submit file upload assignments in Canvas:

- 1. First follow the instructions to view the instructions for your target Assignment in the previous section of this guide, read the instructions; then, go type up your Assignment in the word processor application (e.g., Microsoft Word, Google Docs, WordPad, etc.) of your choice; and save the document to your computer.
- 2. Next, enter the course in Canvas that has the Assignment that you're ready to submit.
- 3. In the course, click on the **Assignments** area of your course in the Course Navigation on the Left.
- 4. Click the title of the Assignment that you wish to make a submission to.

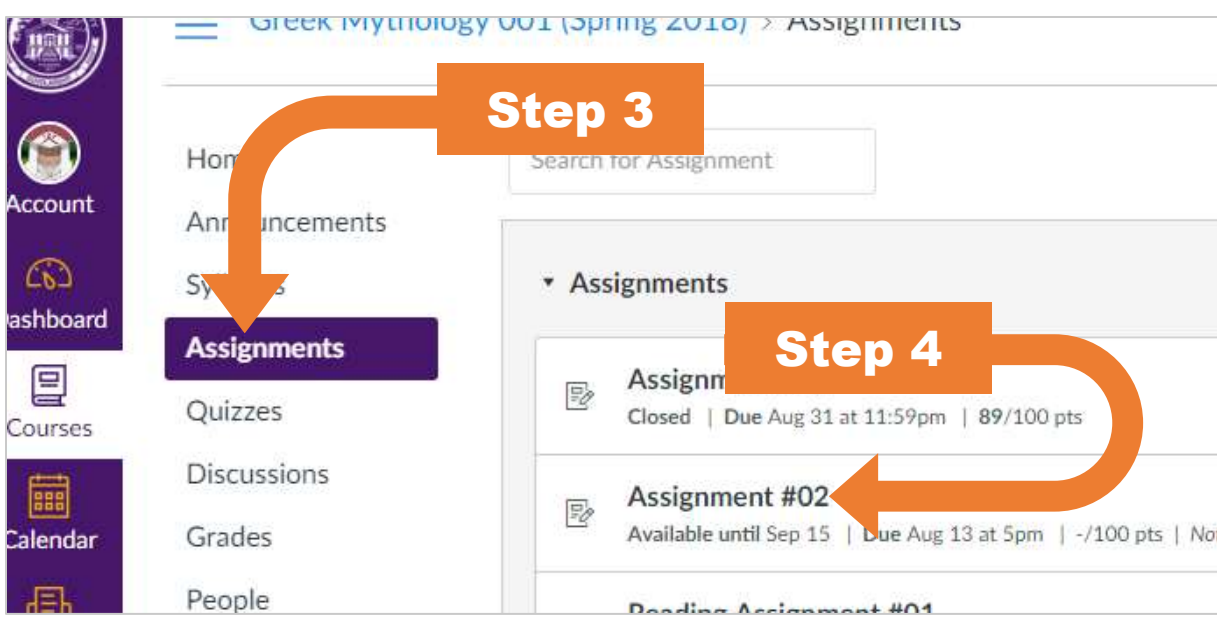

- 5. On the Assignment page, in the upper right corner, click on the **Submit Assignment** button. Next, the File Upload interface will appear at the bottom of the page.
- 6. Scroll down and click on the **File Upload** tab.

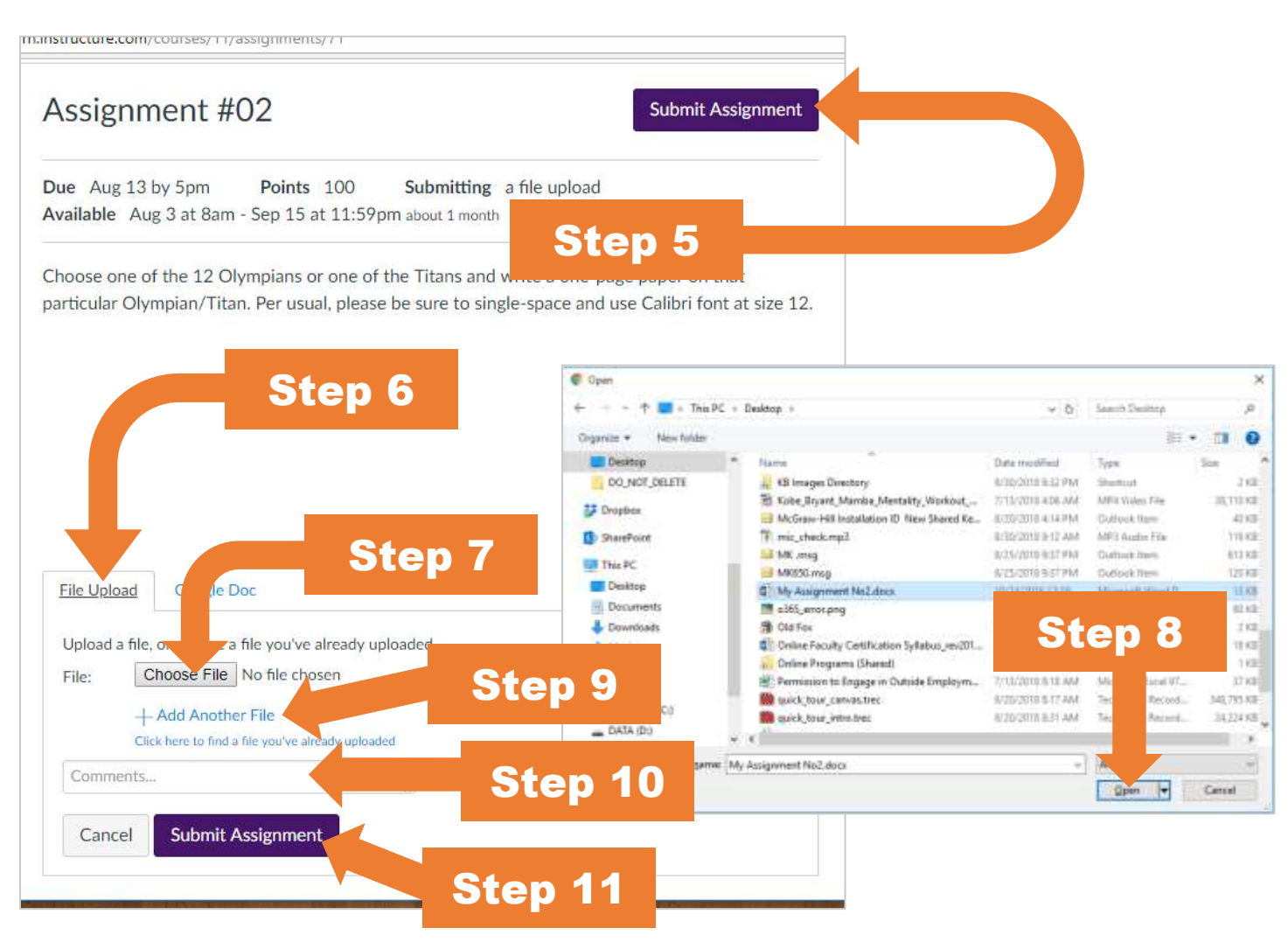

- 7. Click the **Choose File** button. This will bring up the **Open** File dialog window, which gives you a view of all the files on your computer.
- 8. In the **Open** dialog window, find and click on the file you would like to submit and click the **Open** button.
- 9. If you have any extra files to submit for the assignment, you can click on the **+Add Another File** link to bring up another **Choose File** button and repeat steps 6 and 7 as necessary.
- 10. If you have any **Comments** in regard to the Assignment that you wish to inform the instructor of, then you can add them in the **Comments** box.
- 11. Once you're ready to submit your Assignment file(s), click on the **Submit Assignment** button.

### <span id="page-9-0"></span>**Double-Checking Your Submission**

If you want to be sure that you've submitted your assignment, you'll definitely want to double-check your work. There are two ways to double-check that your assignment is submitted. You can either…

- 1. In the course you'd like to check, click on **Assignments** on the left.
- 2. Check for **Not Yet Graded** under the Assignment that you're checking for a submission under …OR…
- 1. In the course you'd like to check, click on **Grades** on the left.

2. On the Grades page, look for the Assignment you submitted and look for a little paper icon.

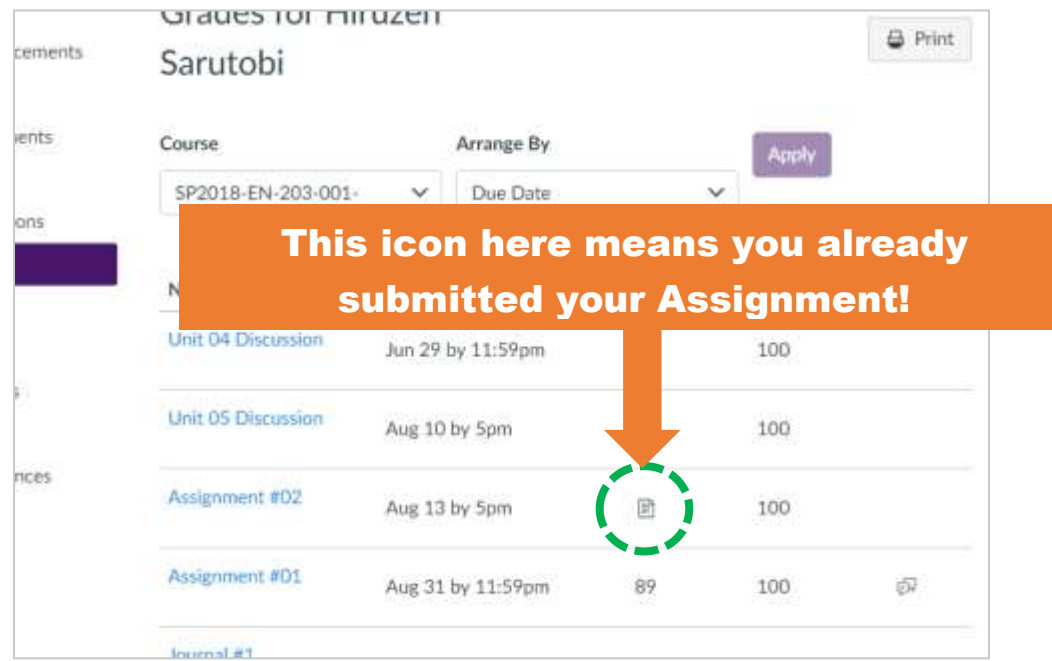

This means that you have submitted a file. Going further, you can click on the name of the Assignment itself to see the Submission Details page.

## <span id="page-10-0"></span>**Taking Quizzes (Tests)**

Quizzes are what the instructor uses to offer you a means of assessing your knowledge at certain points within a course. To take a Quiz in Canvas:

1. Go to the **Quizzes** area of the course. You may see Quizzes appear in other parts of the course. You can tell if an item is a quiz or not by seeing the quiz icon like the one below:

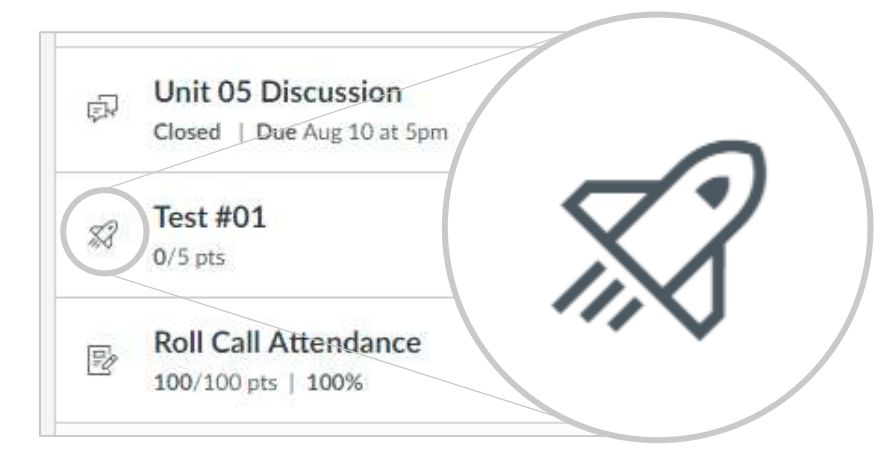

*The Quiz Icon up close... reeeeal close.*

- 2. Next, click on the title of the Quiz that you'd like to take.
- 3. On the next page, you'll see info about the Quiz including when it's due, how many points the test is worth, the time limit for the test, how many chances/attempts you have to take the test, how long it will be available to

take, and any special instructions (aside from answer each question). When you're ready to take the Quiz, click on the **Take the Quiz** button, making sure to follow any instructions givens on the instruction page.

### <span id="page-11-0"></span>**Viewing Your Grades**

- 1. Navigate to the course in which you wish to view your grades.
- 2. To view your grades in the class, click on **Grades** in the Course Navigation on the left.
- 3. Here on the **Grades** page, you will see your Grades listed by **Due Date** by default. If you'd like you can change that to be listed by Module (more on Modules later), Assignment Group, and title.

Each grade on record will show the name of the course activity (Quiz, graded Discussion, etc.), the due date for said activity, the grade you scored, the highest possible score for the course activity, and icon that links to any comments for your graded activity, if the instructor gave comments.

# <span id="page-11-1"></span>**Discussions**

Discussions are a means for you and your instructor to offer a platform for you and the entire class to discuss various topics related (or not related) to your course. To get to your Discussions:

1. In your course, click on the **Discussions** in the Course Navigation.

This will bring you to the Discussion index page. This is where you'll see a list of the Discussions for the class. You can expect to see a variety of Discussion topics with most instructors breaking up Discussions by book chapter, course topic, or current week of the course.

### <span id="page-11-2"></span>**Posting/Replying to Discussions**

To reply to your instructor's initial post:

- 1. Click on the title of a Discussion to open a Discussion. On the Discussion page, you'll see the instructor's initial post/instructions and beneath that you'll notice a link that says **Reply** on the screen.
- 2. Click the **Reply** link. You'll see a text box appear.
- 3. In the text box that appears, you can type in your post.
- 4. Just below the box, click the **Attach** link to attach any files that are pertinent to your post. If you don't see an Attach link/button, then your instructor may not have allowed you to make Attachments.
- 5. When you're ready to make your post, click on the **Post Reply** button.

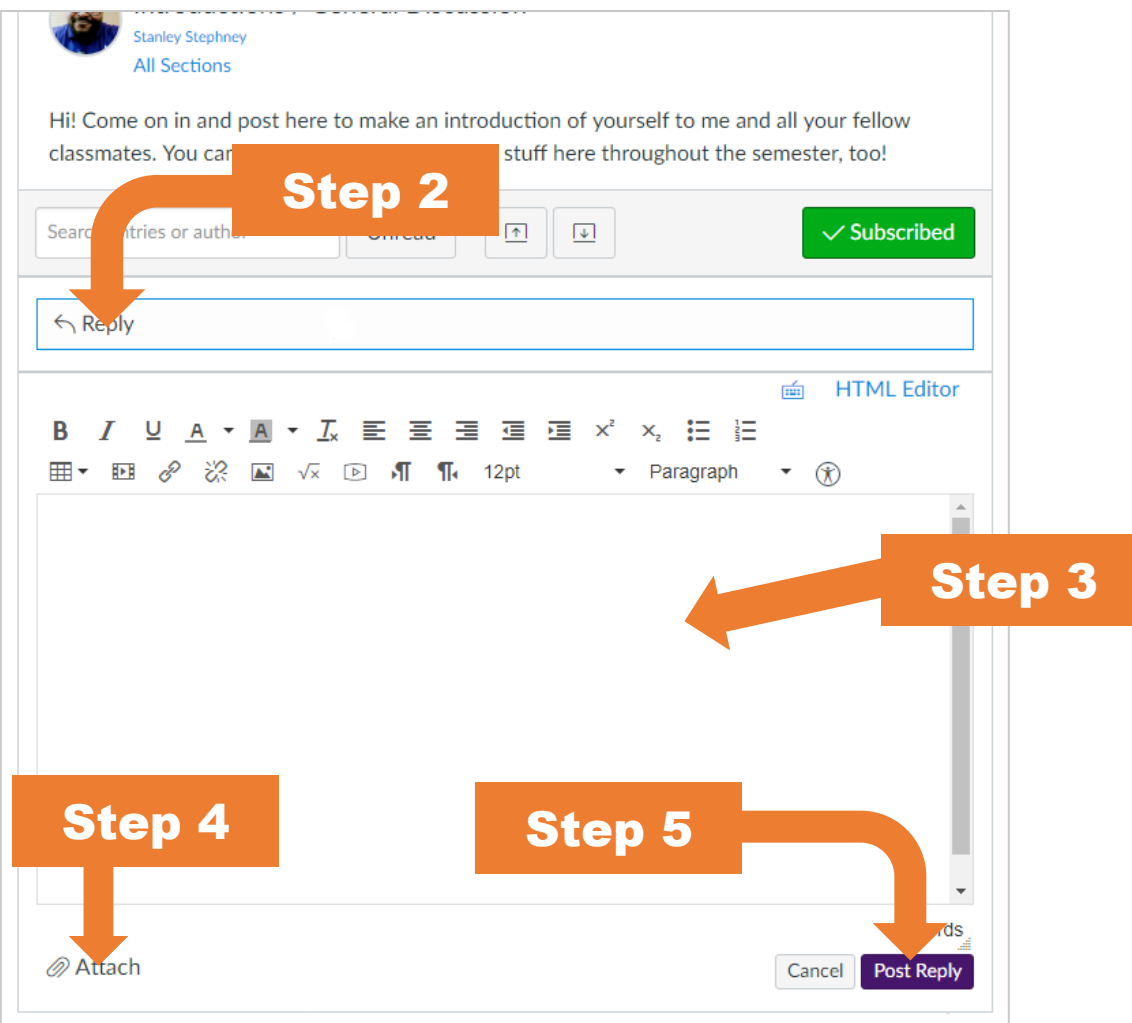

This will turn your post go from being a draft into an actual post on the page with your name and the date & time you last clicked on Reply Post for that post.

### <span id="page-12-0"></span>**Editing Discussion Posts**

If your instructor allows it, you can go back and edit your posts to make corrections. To edit posts:

- 1. Within the course that has the Discussion post that you'd like to edit, click on **Discussions** in the Course Navigation on the left.
- 2. Scroll down to the post that you made and click on the Options icon (three vertical dots) in the upper right corner of the post. This will pop out an options menu for your post.
- 3. Click on **Edit**.
- 4. This will switch the view of your post to the Edit view of the post. Make your changes, and when you're done, click on the **Done** button.

The post will go back to being a set post in the Discussion, showing under your name the same date & time that you originally made the post, but you'll see a message just below the body of your post saying that you edited the post along with the date & time that you clicked the Done button to save your edits.

### <span id="page-13-0"></span>**Deleting Discussion Posts**

If your instructor allows it, you can go delete your Discussion posts to make corrections. To delete Discussion posts:

- 1. Within the course that has the Discussion post that you'd like to edit, click on **Discussions** in the Course Navigation on the left.
- 2. Scroll down to the post that you made and click on the Options icon (three vertical dots) in the upper right corner of the post. This will pop out an options menu for your post.
- 3. Click on **Delete**.
- 4. Your web browser will give you a popup asking to confirm your deletion. Click **OK/Yes/Delete** to delete your post.

## <span id="page-13-1"></span>**Modules**

Modules are used by some instructors to offer a way to more easily and intuitively flow through your course's materials (handouts, lecture notes, lecture videos, etc.) and activities (graded Discussions, Assignments, Quizzes, etc.). The main thing to keep in mind with modules is that you'll typically start with the first item at the top of the page and as you work your way through each item in the module, you can scroll to the bottom of the page and see a Next button. You can click on that to move on to the next item to read/complete in your course. See screenshots below to see what we mean…

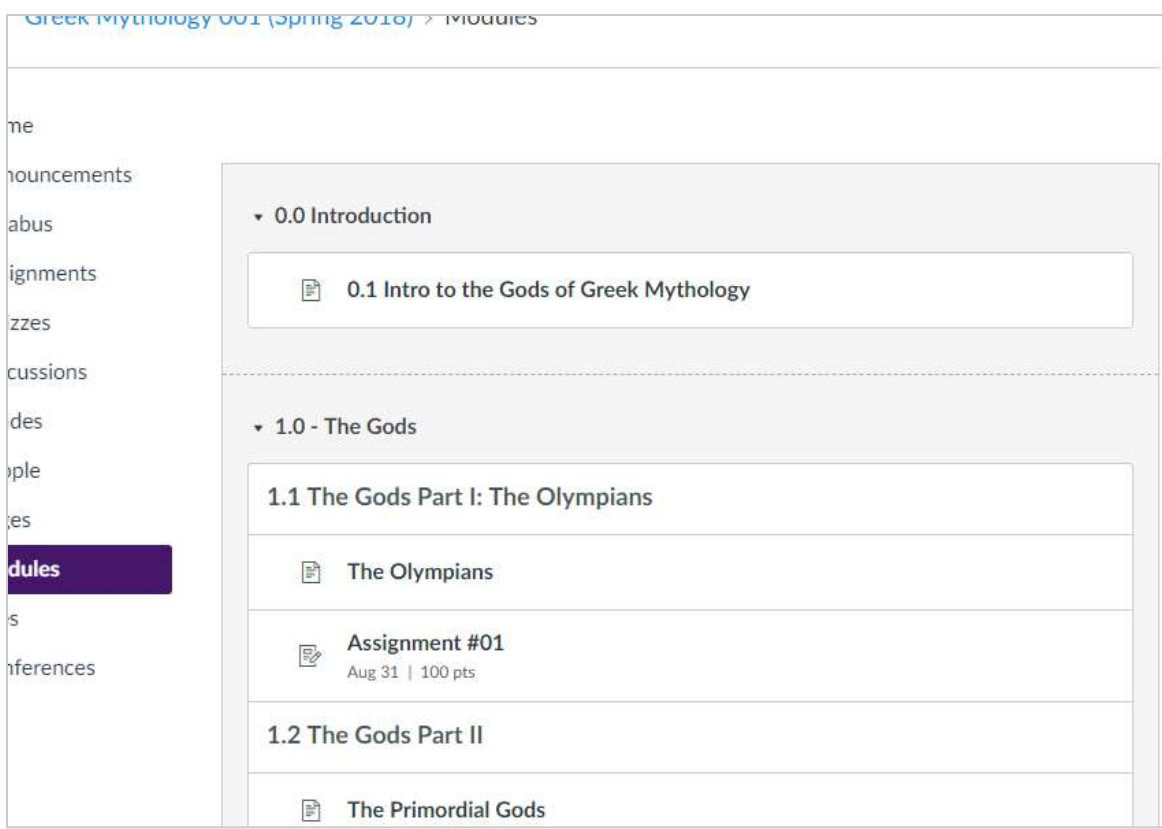

*The Modules page. Every item you go to here will give you a chance to flow to the after after it with a link at the bottom of each page. See the next screenshot to see what I mean...*

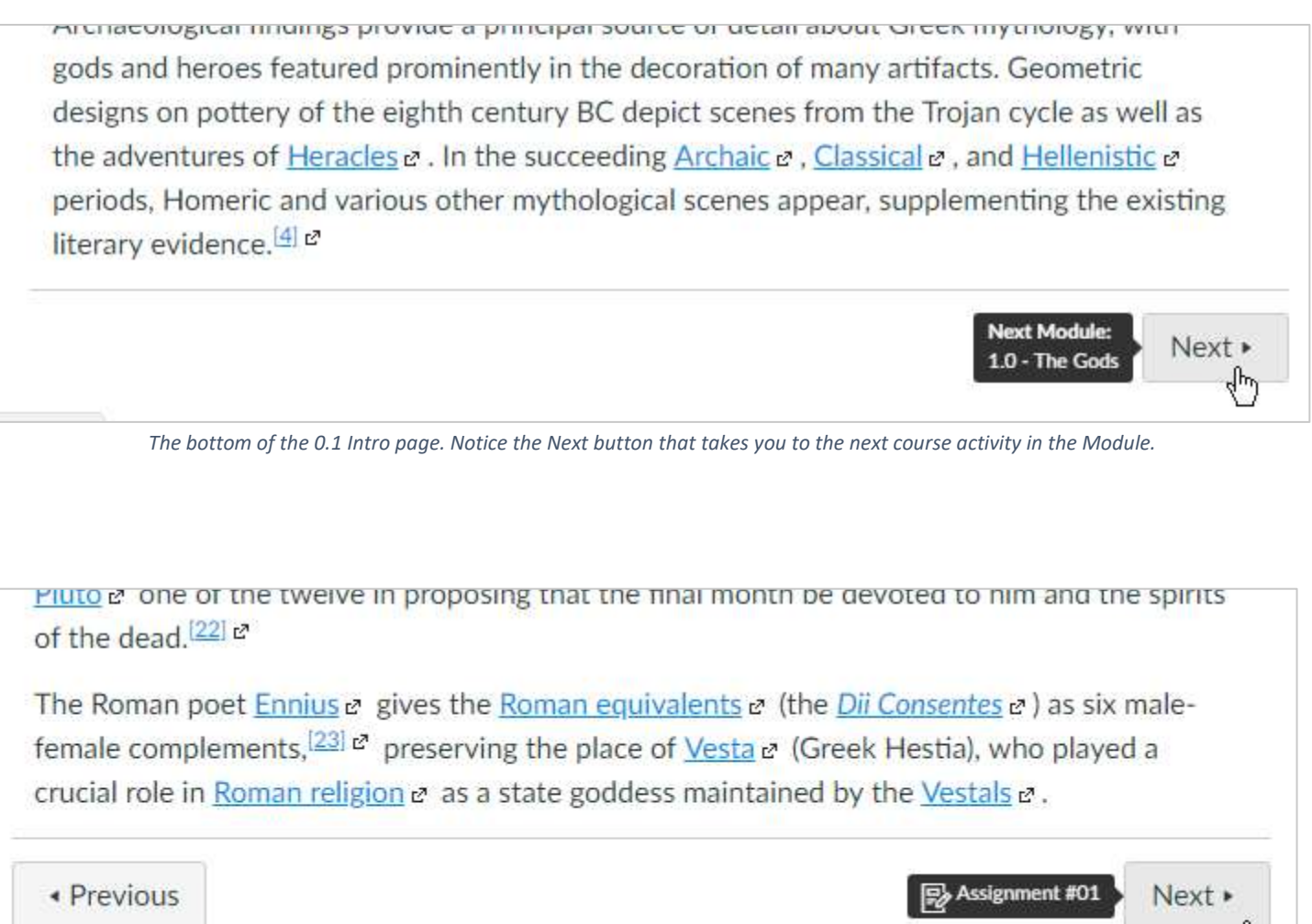

*The bottom of the The Olympians page. After passing the first item – the intro – notice that there is a Previous button to the left that can take me back to the Intro page if I wish to go back. Clicking Next from The Olympians page will take me to Assignment #01.*

## <span id="page-14-0"></span>**Conversations (Inbox)**

Conversations are pretty much like email, but not really email. It's a messaging system, and all the messages/conversations found in the Conversations (Inbox) feature of Canvas live inside the Canvas system. To get to Conversations…

1. In the Global Navigation (the purple bar on the left side of the screen), click on **Inbox**.

### <span id="page-14-1"></span>**Sending Messages to Your Instructor**

To send messages to your instructor:

- 1. In the Global Navigation, click on **Inbox**.
- 2. Next, in the upper right corner, click on the Compose a new message button. This will bring up the Compose Message popup.
- 3. In the **Compose Message** popup, choose the Course in which your intended recipient (instructor and/or student) is enrolled. Tip: if you're having trouble telling one course from another in the dropdown, just let the mouse hover in place over for a second, and you'll see a tooltip showing the full name of the course.
- 4. Next, click the Address Book button.
- 5. In the menu that pops out, click on **Students** if you'd like to send to one of your fellow students and **Teachers** if you like like to send to one of your instructors.

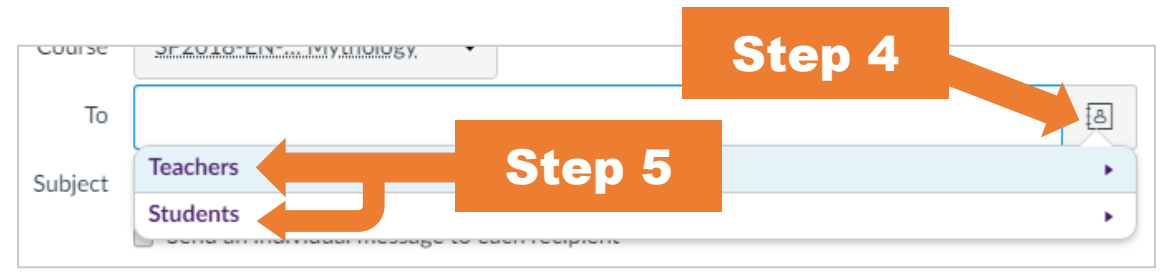

- 6. Next, click on the name of the student/instructor you'd like to add as a recipient of your message. Tip: if you hold down the Control (Ctrl) key (that's the Command (H) key for Mac users), while clicking you'll be able to select multiple users at once.
- 7. You can repeat the previous 3 steps to add more recipients, if you'd like.
- 8. The **Subject** is whatever you'd like to make the title of this message.
- 9. If you're sending to multiple students, you can optionally check the box to **Send an individual message to each recipient**. For example, if I check the Send an individual message to each recipient checkbox and send a message to Harry, Qanisha, and Kendrick, then the Conversations tool will send one message to Harry and only Harry, one message to Qanisha and only Qanisha, and one message to Kendrick and only Kendrick. This is as opposed to not checking the box, which would send one message to with Harry, Qanisha, and Kendrick all in the To field.
- 10. If you'd like to add an attachment, click on the **Attach** button (the button with the paper clip icon).
- 11. If you have a webcam and/or mic handy on your computer, then you can click on the Media Comment button to record and attach an embedded video. Please note that users that receive a copy of messages with Media Comments won't be able to view the Media Comments themselves without opening Conversations in Canvas.
- 12. When you're all done and ready to send your message, click on the **Send** button.

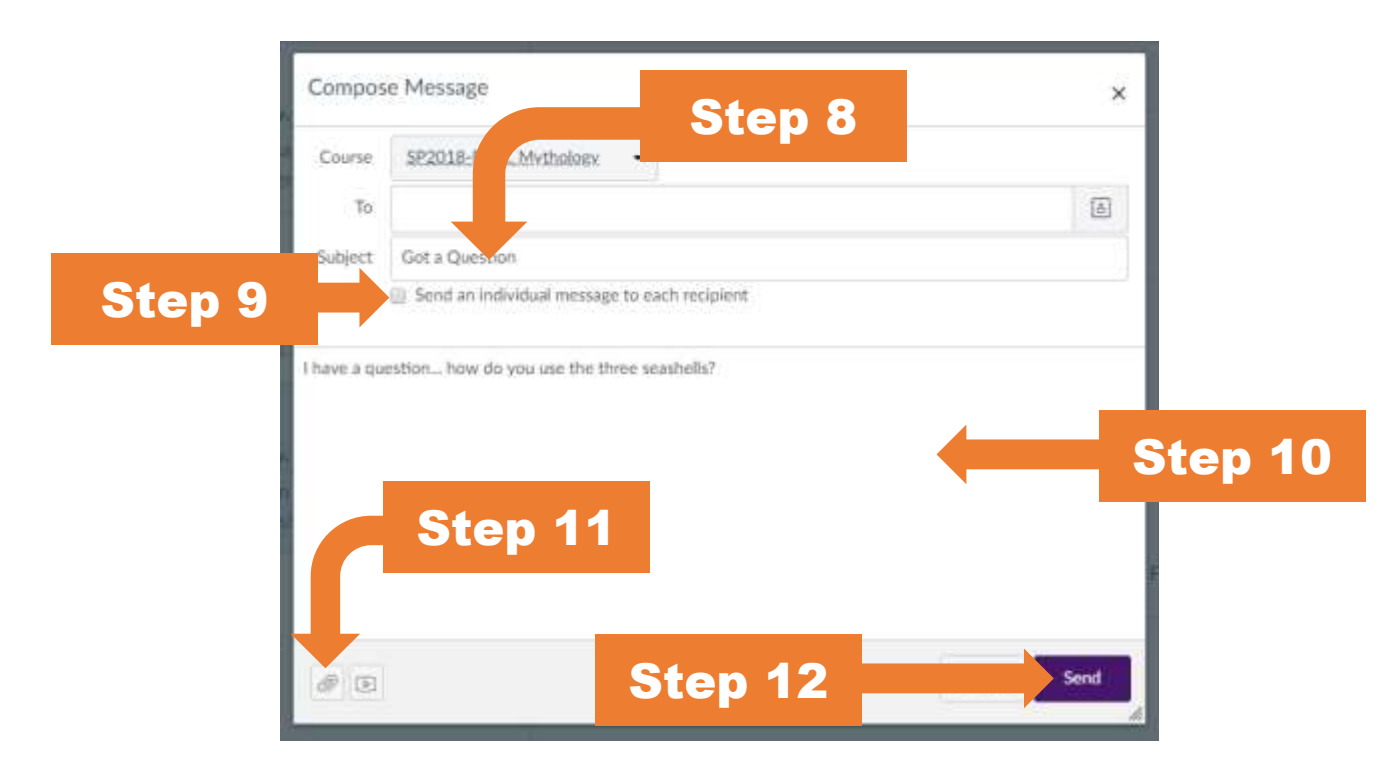

Please note that, by default, you receive a copy of any message sent to you in Conversations in your Alcorn Email inbox. We strongly advise against turning this notification off (more about notifications a bit later in this guide).

# <span id="page-16-0"></span>**Logging Out of Canvas**

To log out of the Canvas system…

- 1. In the Global Navigation to the left, click on **Account**. This will pop your Account sidebar.
- 2. In the sidebar, click on **Logout**.
- 3. Next, to be sure that you're fully logged out of the Canvas system, close out all browser windows. For best security, you'll want to be especially sure you do this in public computer labs and on computers that you do not own.

### <span id="page-16-1"></span>**Further Info and Help**

If you need any further help with learning about Canvas system or run into any technical issues with Canvas, you have some options:

- If you're already in Canvas, in the Global Navigation on the left, you can click on **Help** to see a set of Help resources, including the phone number for the 24/7 Hotline for students (you can also see that below in this list), a link to chat live online with a 24/7 agent, and more.
- You can come by our physical office on the Lorman campus in the Administration Building, Room 300.
- You can also call **1-855-589-6656** at any time, 24 hours a day, 7 days a week.
- You can also review the latest version of this guide as well as other student Canvas Help Resources on the Canvas Help page a[t www.alcorn.edu/canvashelp.](http://www.alcorn.edu/canvashelp)